## VM-FEX عم لاثم نيوكت Hyper-V J.

## المحتويات

المقدمة المتطلبات الأساسية المتطلبات المكونات المستخدمة معلومات أساسية VM-FEX سيرو-يوف التكوين التحقق من الصحة استكشاف الأخطاء وإصلاحها معلومات ذات صلة

### المقدمة

يصف هذا المستند من المستوى الأول الحد الأدنى للإعدادات المطلوبة لتكوين موسع بنية الجهاز الظاهري (FEX-VM( من Cisco باستخدام V-Hyper على نظام التشغيل 2012 Server Windows مع الإصدار 2.1 من نظام الحوسبة الموحدة (UCS). ولا يشرح كل الخيارات بالتفصيل. أحلت <u>ال Hyper-V GUI J cisco UCS Manager VM-FEX</u> [تشكيل مرشد، إطلاق 2.1](//www.cisco.com/en/US/docs/unified_computing/ucs/sw/vm_fex/hyperv/gui/config_guide/2.1/b_GUI_Hyper-V_VM-FEX_UCSM_Configuration_Guide.html) ل كثير معلومة.

[ل cisco UCS Manager VM-FEX](/content/en/us/td/docs/unified_computing/ucs/sw/vm_fex/hyperv/gui/config_guide/2-2/b_GUI_Hyper-V_VM-FEX_UCSM_Configuration_Guide_2_2.html) ،2.2 إطلاق UCS على Hyper-V مع VM-FEX شكلت in order to أحلت [GUI V-Hyper تشكيل مرشد، إطلاق](/content/en/us/td/docs/unified_computing/ucs/sw/vm_fex/hyperv/gui/config_guide/2-2/b_GUI_Hyper-V_VM-FEX_UCSM_Configuration_Guide_2_2.html) .[2.2](/content/en/us/td/docs/unified_computing/ucs/sw/vm_fex/hyperv/gui/config_guide/2-2/b_GUI_Hyper-V_VM-FEX_UCSM_Configuration_Guide_2_2.html)

## المتطلبات الأساسية

#### المتطلبات

توصي Cisco بأن تكون لديك معرفة عمل بالمواضيع التالية:

- (UCS Manager (UCSM و Cisco UCS برنامج●
- 3.0 الإصدار Hyper-V و Windows Server 2012 ●

#### المكونات المستخدمة

هذه هي المتطلبات الأساسية الدنيا اللازمة لتكوين FEX-VM باستخدام V-Hyper:

- UCS الإصدار 2.1(a1 (أو إصدار أحدث
- الخادم الذي يحتوي على [محول VIC من Cisco](//www.cisco.com/en/US/products/ps10277/prod_module_series_home.html)

● 2012 Server Windows أو إصدار أحدث

تم إنشاء المعلومات الواردة في هذا المستند من الأجهزة الموجودة في بيئة معملية خاصة. بدأت جميع الأجهزة المُستخدمة في هذا المستند بتكوين ممسوح (افتراضي). إذا كانت شبكتك مباشرة، فتأكد من فهمك للتأثير المحتمل لأي أمر.

# معلومات أساسية

### VM-FEX

تتيح لك تقنية FEX-VM من Cisco إمكانية توسيع بنية التحويل إلى مستوى الجهاز الظاهري. يتم تجاوز التحويل العادي المستند إلى البرامج الذي يتم تنفيذه في طبقة برنامج hypervisor للجهاز الظاهري، ويتم إجراء التحويل مباشرة في الاتصال البيني عبر البنية. يتم تنفيذ برنامج FEX-VM في بيئة V-Hyper Windows باستخدام المحاكاة الافتراضية للإدخال/الإخراج أحادية الجذر (IOV-SR (وتقنية المحاكاة الافتراضية من Intel لتقنيات الإدخال/الإخراج .(VT-D) الموجهة

#### سيرو-يوف

تسمح تقنية IOV-SR للعديد من الأجهزة الافتراضية (VM (بمشاركة مهايئ شبكة من نوع Express Interconnect واحد لمكونات الأجهزة الطرفية (PCIe (داخل مضيف ما. يحدد IOV-SR هذه الوظائف:

- الوظيفة المادية (PF) تعد وحدات توجيه المسار (PF) بمثابة وظائف PCIe كاملة تتضمن إمكانيات SR-IOV. تظهر هذه كوحدات تحكم واجهة الشبكة الظاهرية الثابتة العادية (vNICs) على UCS .
- وظيفة افتراضية (VF) تعد الأجهزة الافتراضية (VF) بمثابة وظائف PCIe خفيفة الوزن تساعد على نقل البيانات. يشتق VF من VF ويدار من خلاله.

## التكوين

#### إنشاء نهج اتصال NIC ديناميكي.

انتقل إلى شبكة LAN < السياسات.قم بإنشاء نهج اتصال ديناميكي لبطاقة واجهة الشبكة (vNIC (باستخدام العدد المطلوب من بطاقات واجهة الشبكة (VF) الديناميكية.استخدم ن**هج مهايئ Windows** المحدد مسبقا.

.1

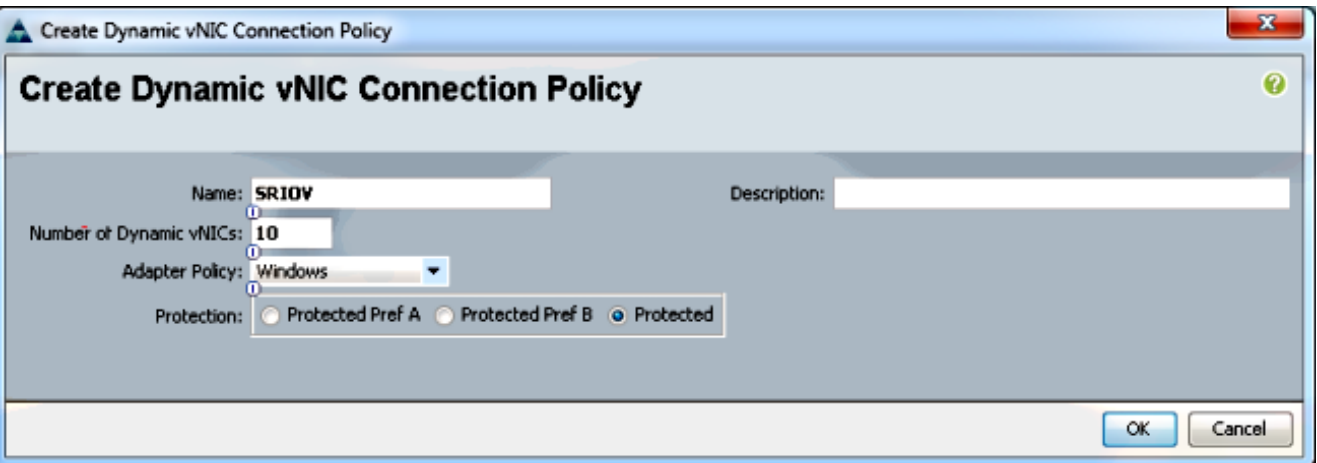

#### قم بإنشاء ملف تعريف خدمة ليتم إستخدامه ل FEX-VM. .2

إنشاء ملف تعريف خدمة من الخوادم > ملفات تعريف الخدمة. أختر خيار إنشاء ملف تعريف خدمة (خبير).عندما

يخلق أنت الساكن إستاتيكي PF (vNICs(:

أختر سياسة محول SRIOV المحددة مسبقا.أختر نهج اتصال بطاقة واجهة الشبكة (NIC (الديناميكية الذي قمت بإنشائه في الخطوة .1

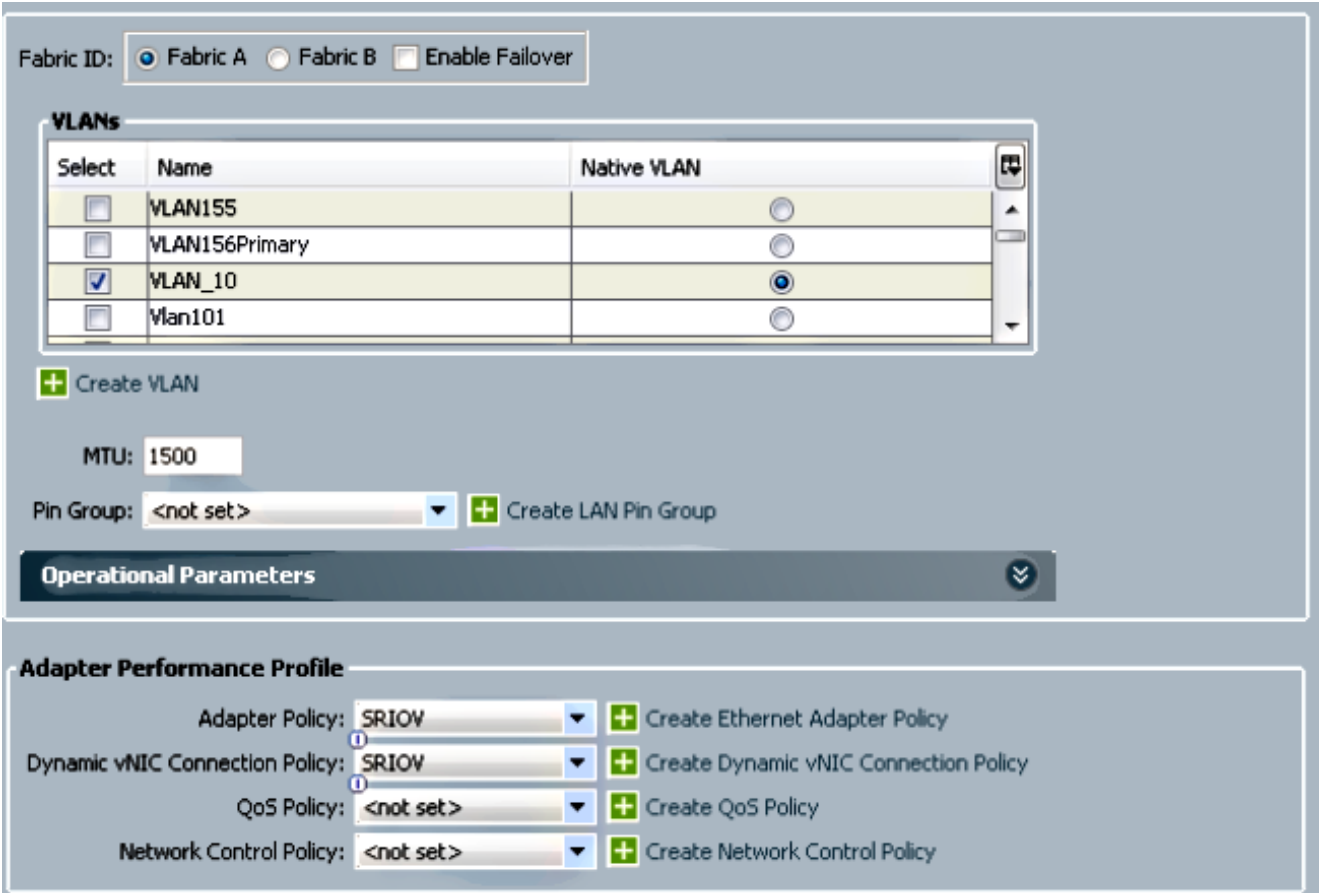

أختر **سياسة SRIOV BIOS** المحددة مسبقا. تمكن هذه الخطوة الإلزامية الإعدادات تحت إعدادات BIOS: تمكين تقنية المحاكاة الافتراضية (VT) والوصول المباشر إلى ذاكرة التخزين المؤقت في ظل **خيارات متقدمة >** المعالج.تتم الآن مقاطعة عملية إعادة التخطيط والترميز الافَتراضي (VT) للإدخال/الإخراج الموجه الذي يتم تمكينه ضمن خيارات متقدمة > الإدخال/الإخراج الموجه من Intel.

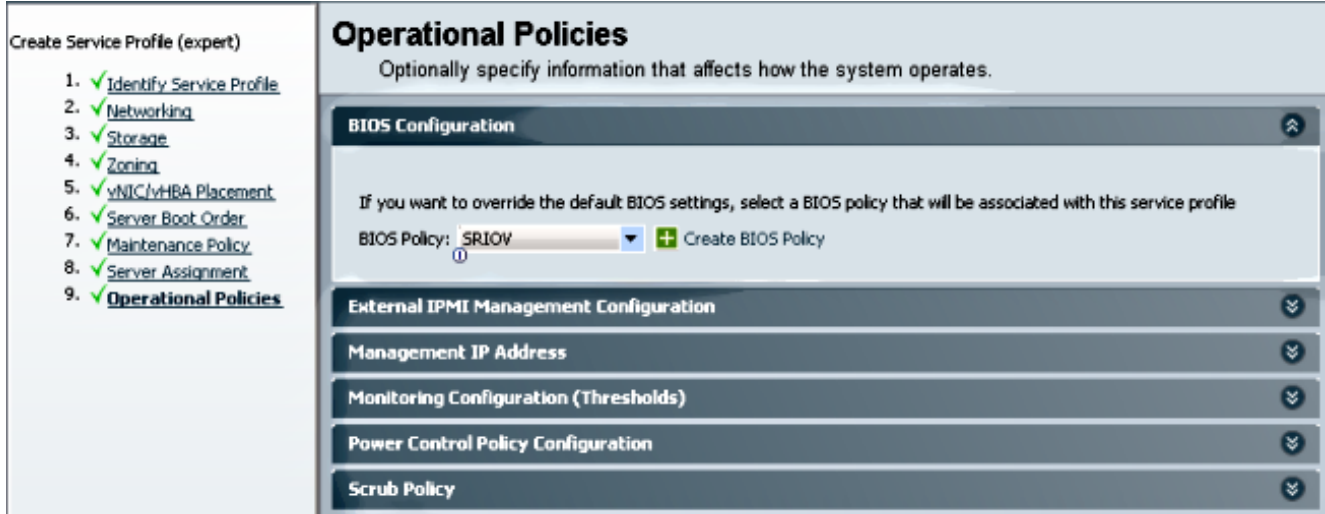

إنشاء ملف تعريف منفذ ومجموعة وعميل ملف تعريف منفذ.

انتقل إلى VM < توصيفات المنافذ.إنشاء ملف تعريف منفذ. وهذا يحدد تكوين المنفذ الذي يتصل ب VM.

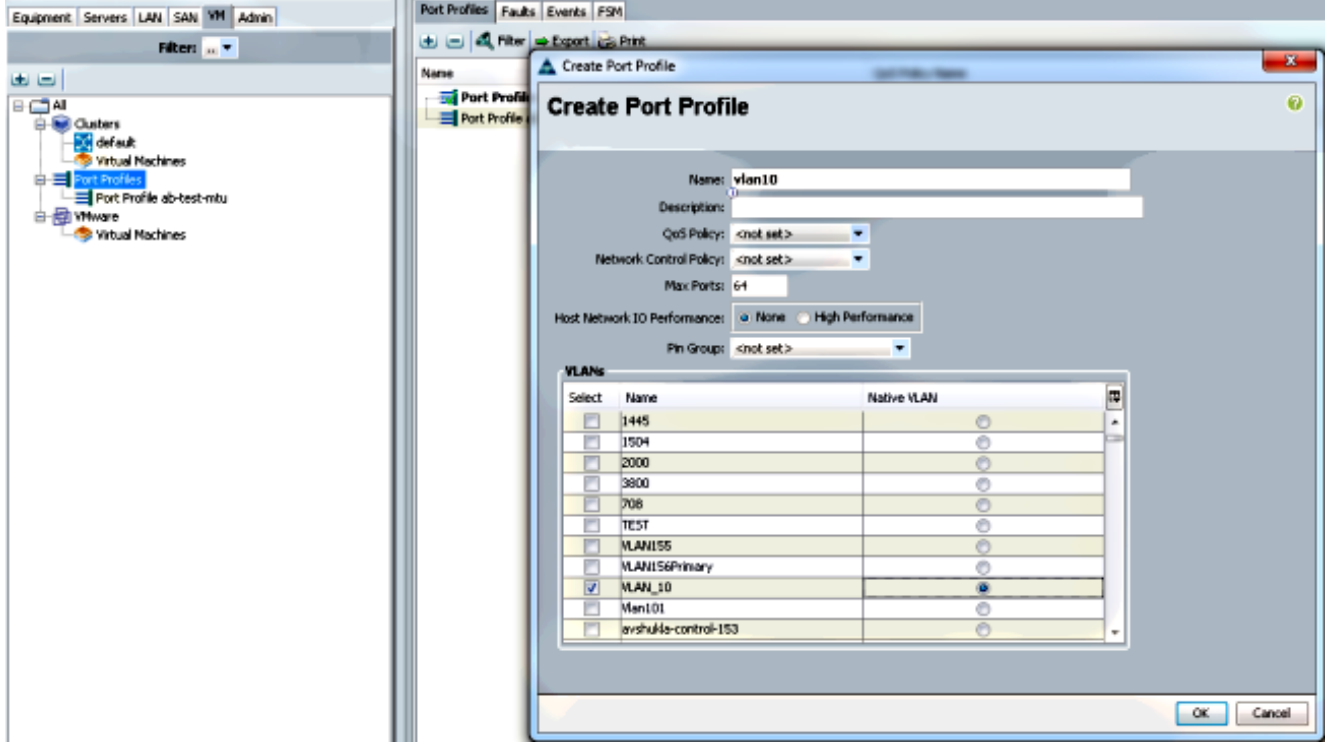

#### قم بإنشاء نظام مجموعة منفصل ليتم إستخدامه مع برنامج V-Hyper) الخطوة الموصى بها).

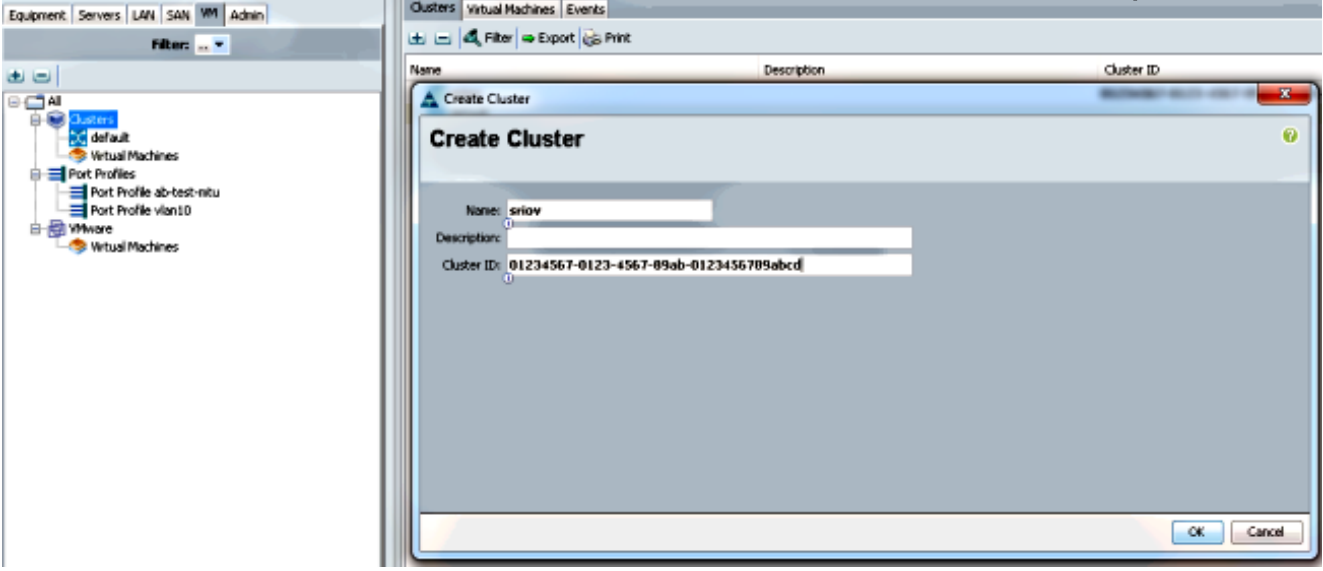

أربط ملفات تعريف المنافذ المطلوبة بهذه المجموعة.

انقر بزر الماوس الأيمن على ملف تعريف المنفذ، واختر **إنشاء عميل ملف تعريف**.أختر **نظام المجموعة** الذي أنشأته للمحول الظاهري الموزع. يظهر ملف تعريف المنفذ ضمن نظام المجموعة.

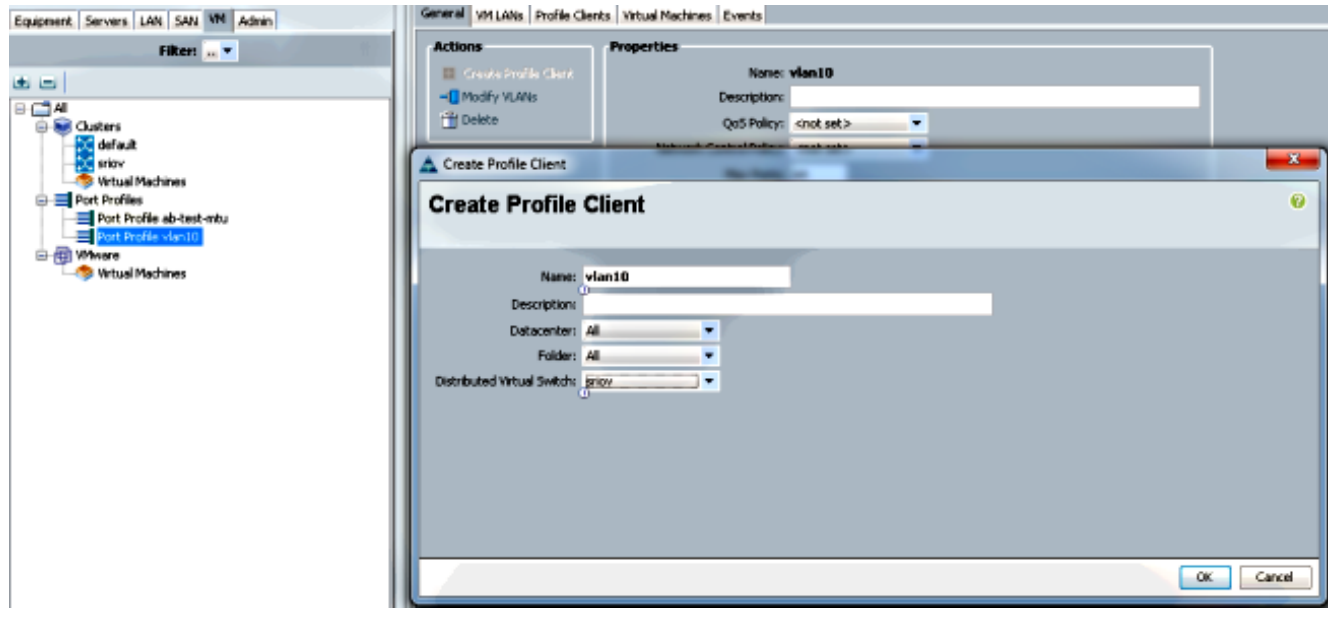

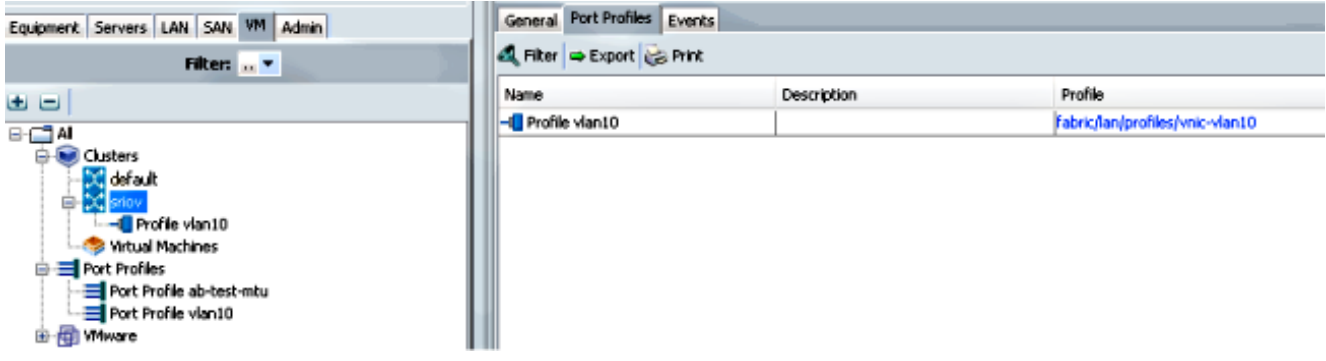

.4

#### قم بتثبيت برامج تشغيل محول PF و VF و FEX-VM.

قم بتثبيت برامج تشغيل PF وملحق تحويل FEX-VM على مضيف 2012 Windows.قم بتنزيل حزمة برامج التشغيل من الفئة B. أستخدم ملف msi.version\_installer\_vio\_cisco لهذا الغرض. على سبيل المثال، cisco\_vio\_vio\_installer\_64\_2.0.24.msi at ابحث عن ابحث عن ابعا التشغيل 1.2 $\sim$ 1a)2.1 التشغيل ب 64x12/k2W/>adapter</cisco/Installers/windows./قم بتشغيل الملف كمسؤول، ثم قم بتثبيت امتداد .VMFex VIC و VIC Ethernet توجيه إعادة

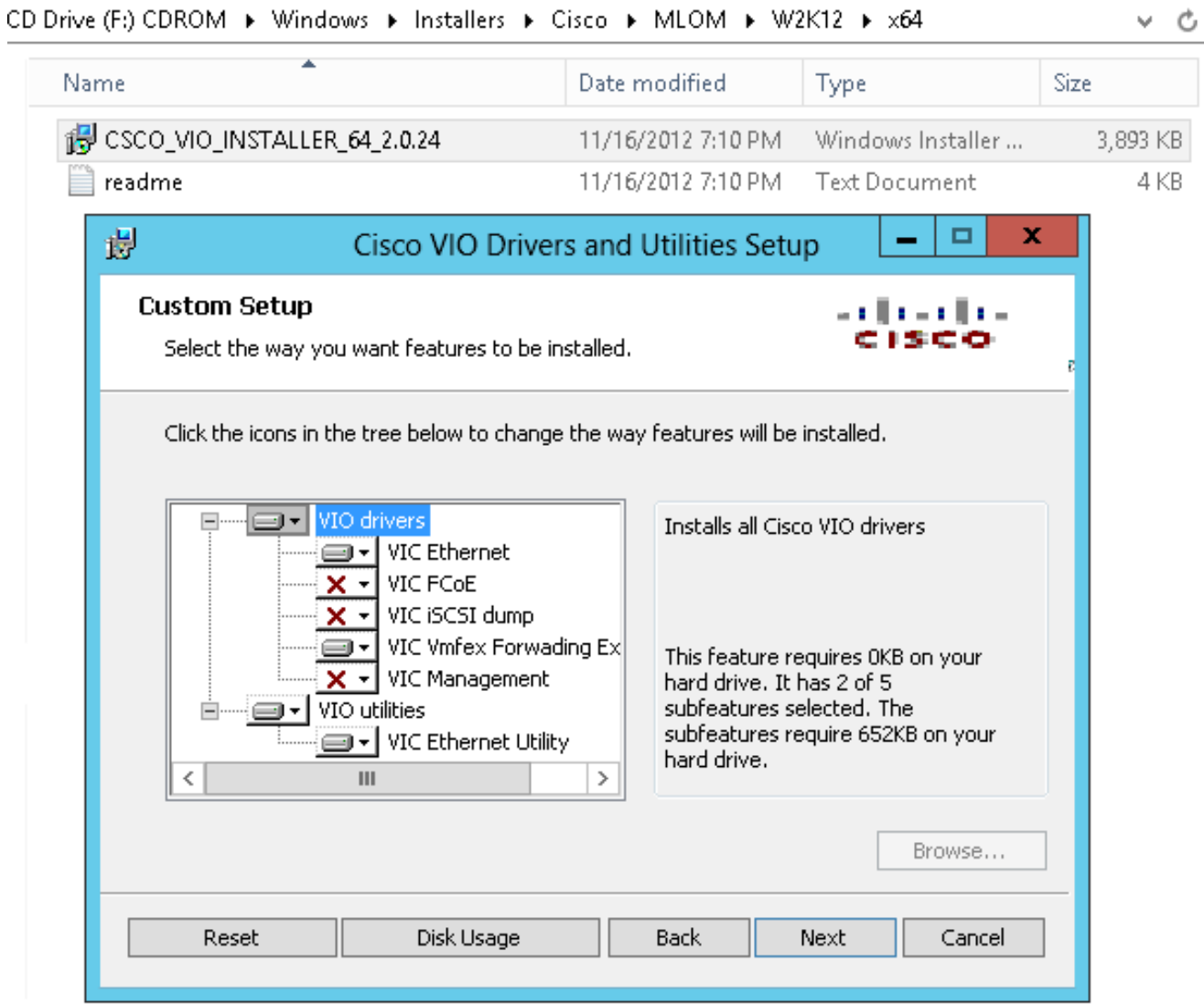

أستخدم نفس ملف MSI على VM، وقم بتثبيت برنامج تشغيل الإيثرنت VMNic VIC.

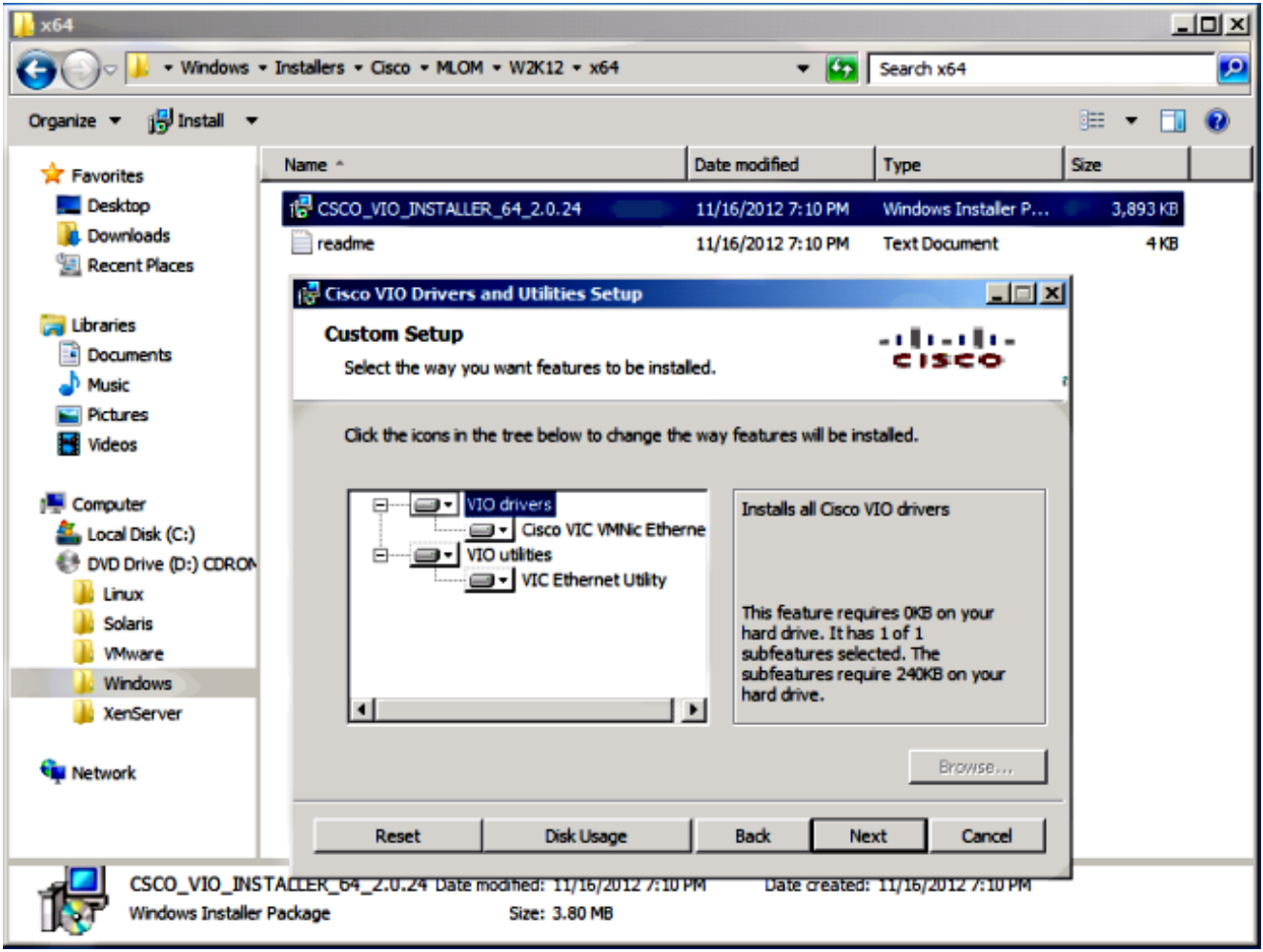

### قم بإنشاء المحول الظاهري باستخدام برنامج Manager V-Hyper.

على مضيف نظام التشغيل 2012 Windows، قم بإنشاء **محول ظاهري** باستخدام مدير المحولات الظاهرية. يتم إستخدام هذا المحول ل IOV-SR.عند إنشاء المحول، أختر تمكين المحاكاة الافتراضية للإدخال/الإخراج أحادية الجذر (IOV-SR(. يتم تمكين هذا الإعداد فقط عند إنشاء المحول الظاهري.

.5

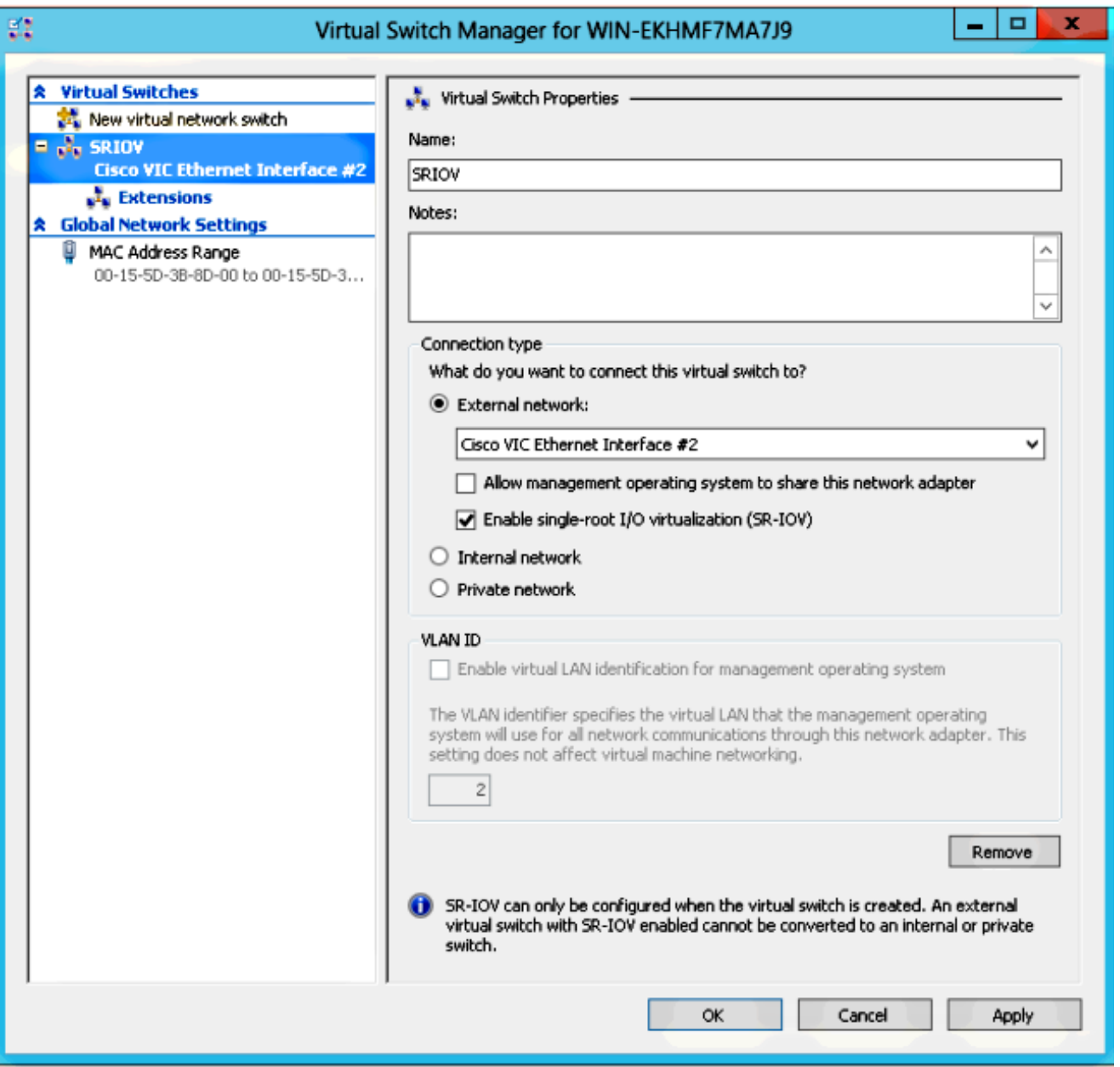

من قسم الملحقات، قم بتمكين امتداد إعادة توجيه محول VMFex من Cisco.

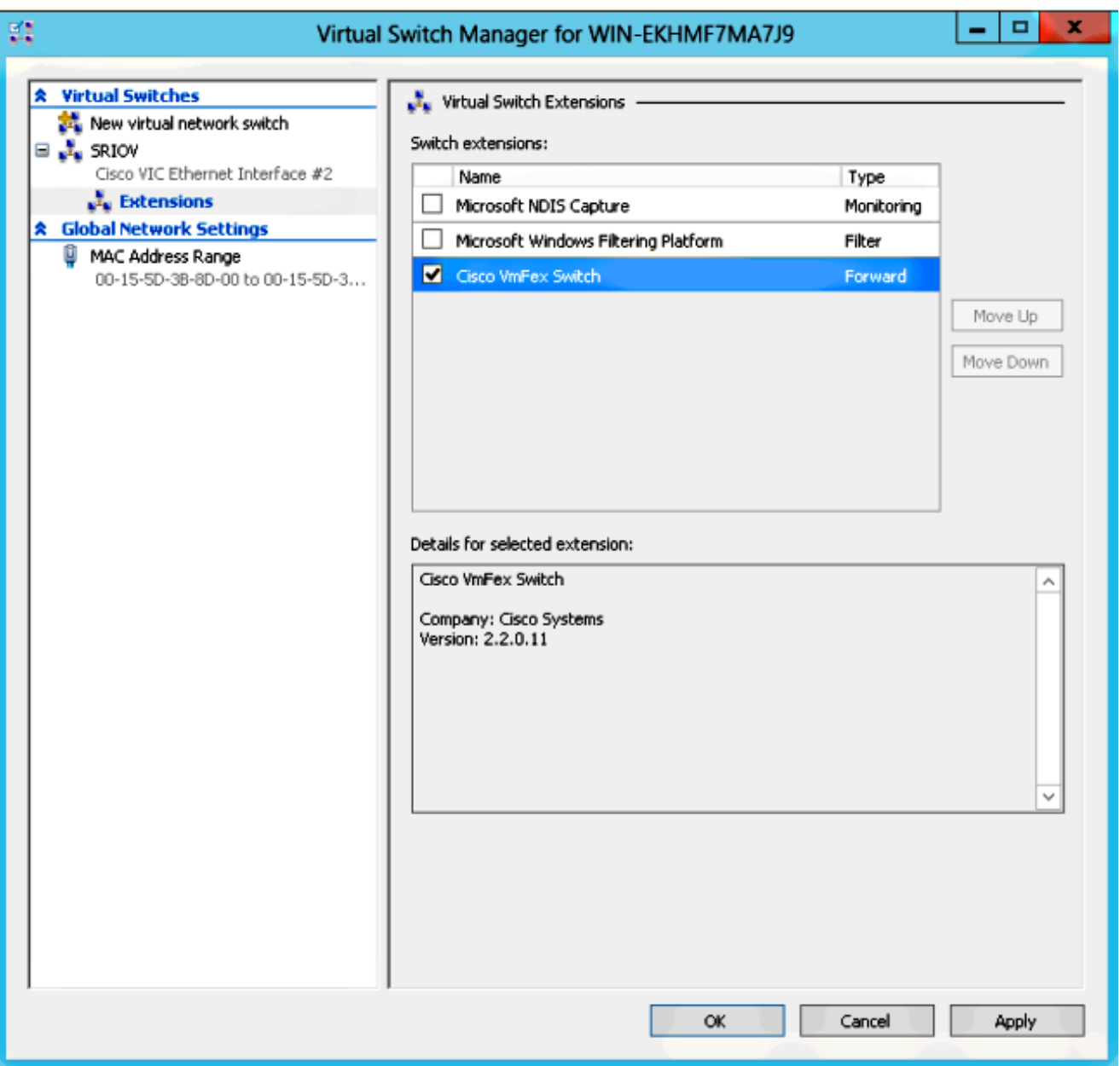

قم بإرفاق **مهايئ الشبكة** الخاص ب VM الذي سيكون على VM-FEX بهذا المحول الظاهري الذي تم إنشاؤه حديثا. ايضا، من قسم تسريع الأجهزة، حدد خانة الاختيار **تمكين SR-IOV**.

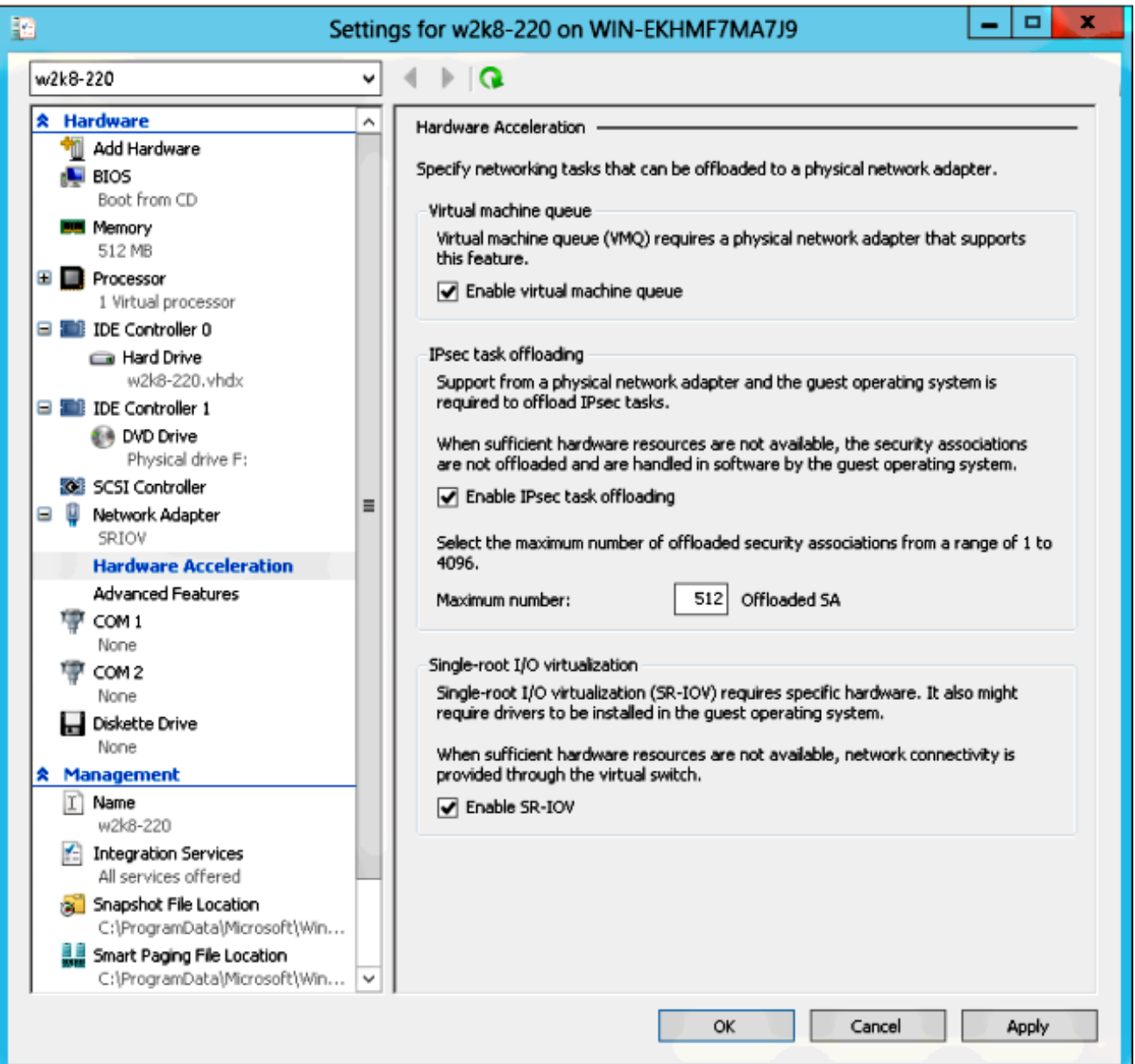

قم بتثبيت الأداة المساعدة لملف تعريف المنفذ والأداة الإضافية لإدارة ملف تعريف المنفذ.

قم بتثبيت الأداة المساعدة Profile-Port FEX-VM على مضيف V-Hyper.كخيار، يمكنك تثبيت مدير ملف تعريف المنفذ أيضا. هذه في الأساس أداة إضافية لوحدة تحكم الإدارة من MMC (Microsoft(. ويمكن تثبيته على أي جهاز يمكنه التحدث إلى برنامج Manager UCS ومضيف V-Hyper. أستخدم الأداة الإضافية لإدارة ملف تعريف المنفذ أو MS PowerShell لإضافة **بطاقات واجهة الشبكة (NIC)** الخاصة **بالمضيف (VM**) إلى ملفات تعريف منفذ FEX-VM.

ملاحظة: في هذا المستند، يتم شرح خيار الأداة الإضافية لإدارة ملف تعريف المنفذ فقط.حاليا، تتوفر هذه الملفات في موقع شبكة مطور Cisco. قم بتنزيل أدوات FEX-VM للتطوير من [مركز مطوري Unified](http://developer.cisco.com/web/unifiedcomputing/vmfex/resources) قم .<mark>Computing UCS Manager تحتوي حزمة zip على ملف باسم VMFEX\_TOOLS\_64\_2.0.18.msi .</mark> قم بتشغيله **كمسؤول**، ثم قم بتثبيت الأدوات الضرورية. يتطلب تثبيت الأداة المساعدة لملف تعريف المنفذ إعادة تمهيد المضيف.

.6

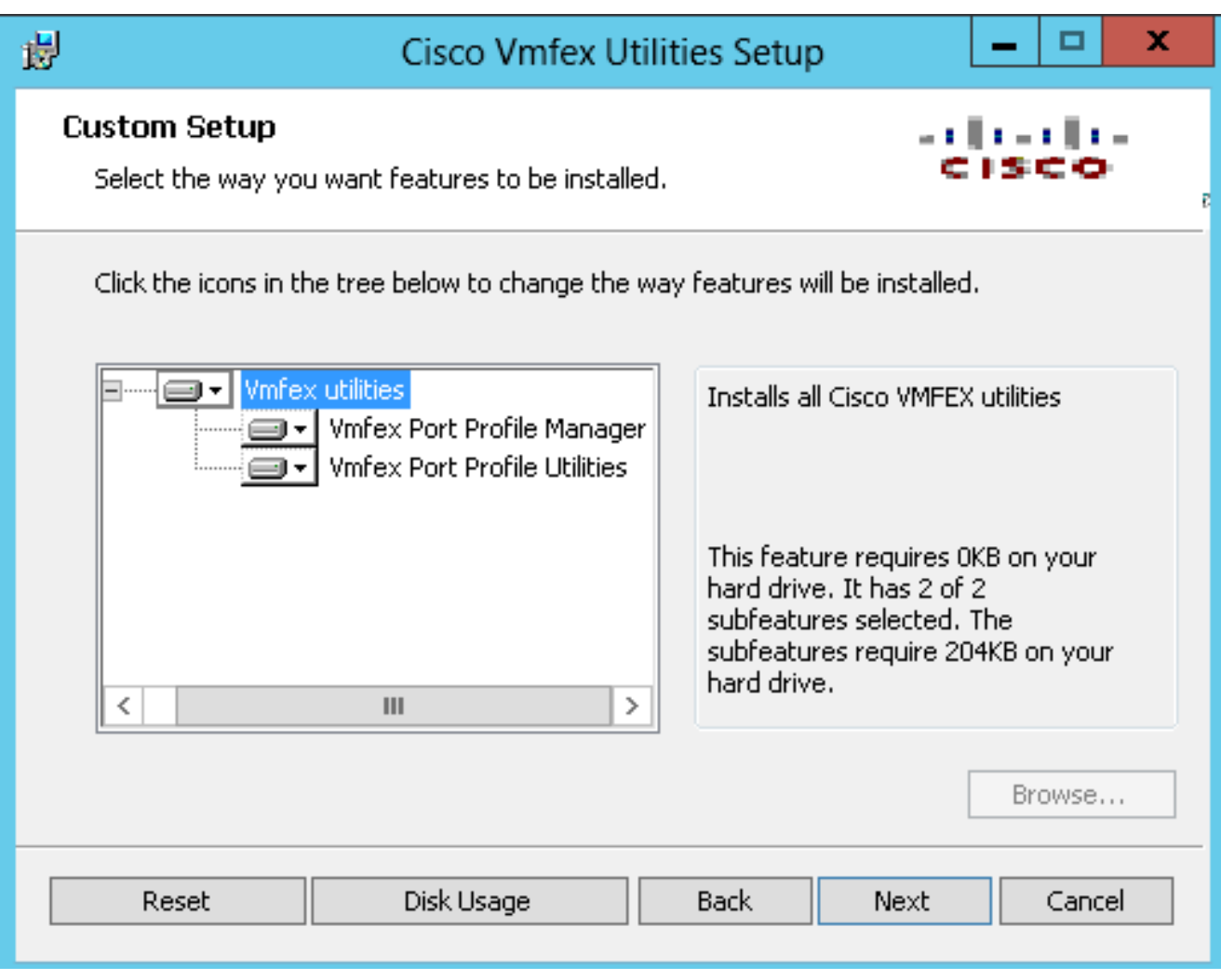

قم بإرفاق الجهاز الظاهري ب FEX-VM) مع الأداة الإضافية لإدارة ملف تعريف المنفذ هنا). افتح Manager Profile-Port VMFEX Cisco من الاختصار على سطح المكتب أو من \Program Files\Cisco Systems\VIO Software\Utilities\Ethernet Utilities\VMFEX Utilities\Snap أيضا.طقطقت in order to صحبت هو إلى ال UCSM، **يضيف UCSM**، وأدخل **العنوان، username، وكلمة.** وبمجرد إضافتها، فإنها تسرد المجموعات المتاحة وملفات تعريف المنافذ ضمن كل مجموعة. .7

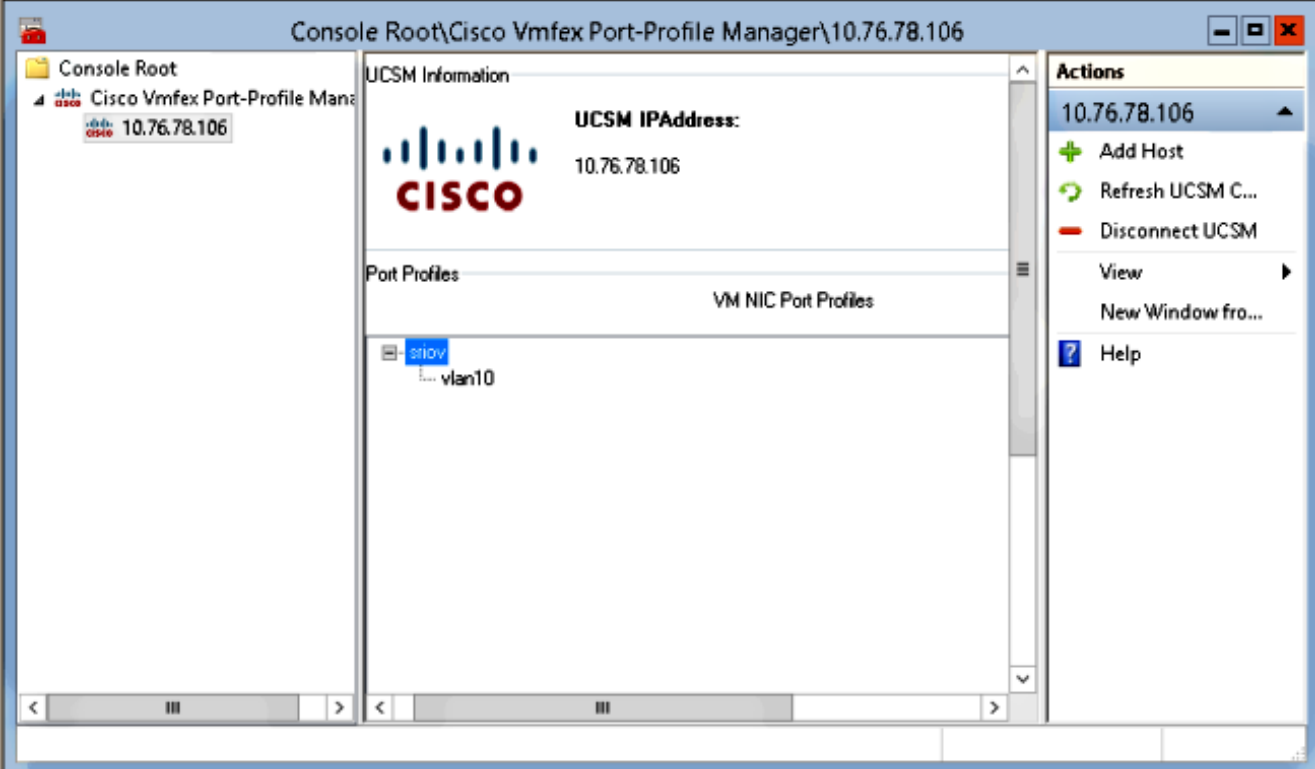

إضافة مضيف V-Hyper مع إضافة مضيف، مما يتيح لك خيار إضافة جهاز كمبيوتر محلي أو جهاز كمبيوتر بعيد. عند إضافة كمبيوتر بعيد، يمكن إستخدام اسم المضيف إذا كان الجهاز الذي يشغل الأداة الإضافية لإدارة ملف تعريف المنفذ ومضيف V-Hyper في نفس المجال.إذا لم تكن هناك مساحة، فقم بإضافتها باستخدام عنوان IP. يجب أن تكون بيانات الاعتماد التي تم إدخالها هنا على شكل domain@username لمستخدمي المجال و hostname\user للمستخدمين المحليين.وبمجرد إضافتها، يتم عرض جميع المحولات الظاهرية التي تم تمكين IOV-SR فيها في المضيف كذلك.

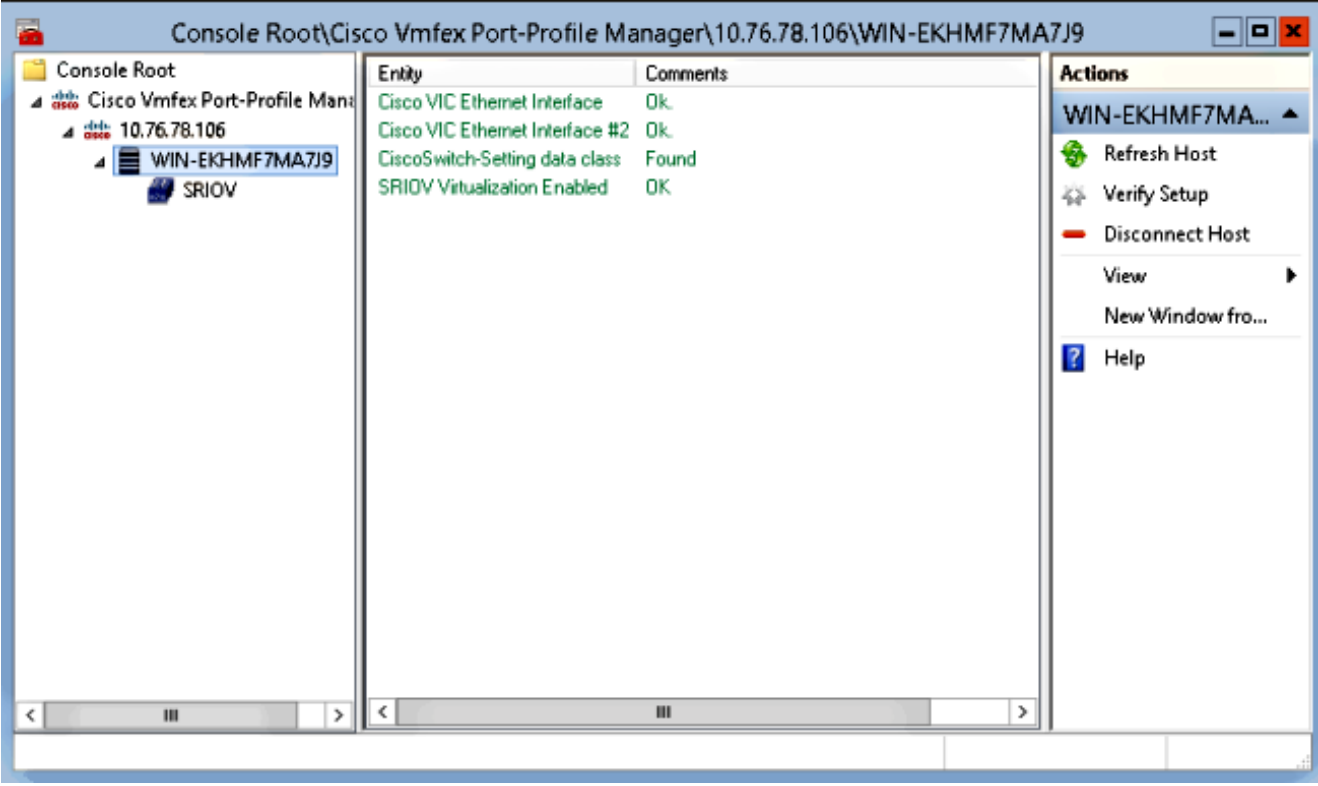

قم بإرفاق ملف تعريف المنفذ بنظام مجموعة باستخدام خيار إرفاق نظام المجموعة. بمجرد أن يتم إرفاقه، يظهر اسم نظام المجموعة بجوار اسم ملف تعريف المنفذ. لا يتم عرض اسم نظام المجموعة في حالة نظام

المجموعة الافتراضي.

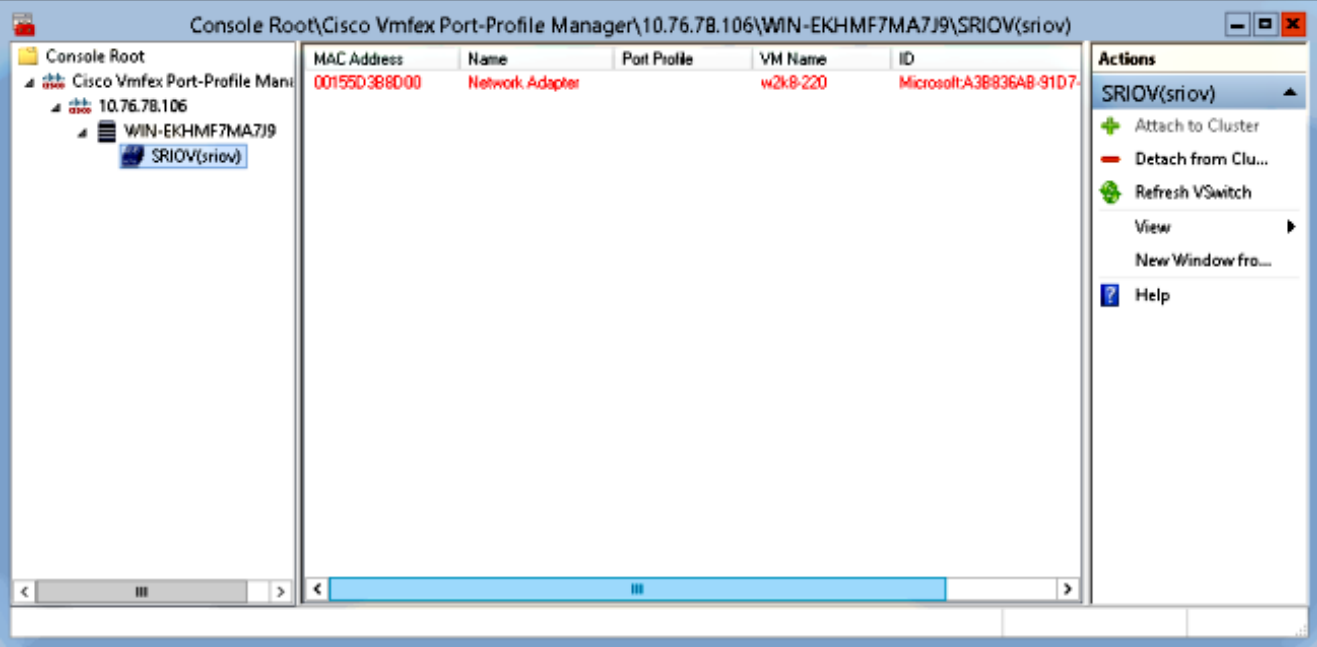

أخترت in order to صحبت VM، **ال VM (NIC)** أن يظهر في الجزء الأوسط، وطقطقة **يربط/يعدل ميناء ملف** <mark>تخصيص</mark>. يتم عرض ملفات تعريف المنافذ المتوفرة ضمن نُظام المجموعة. أختر **ملف تعريف المنفذ** المناسب.

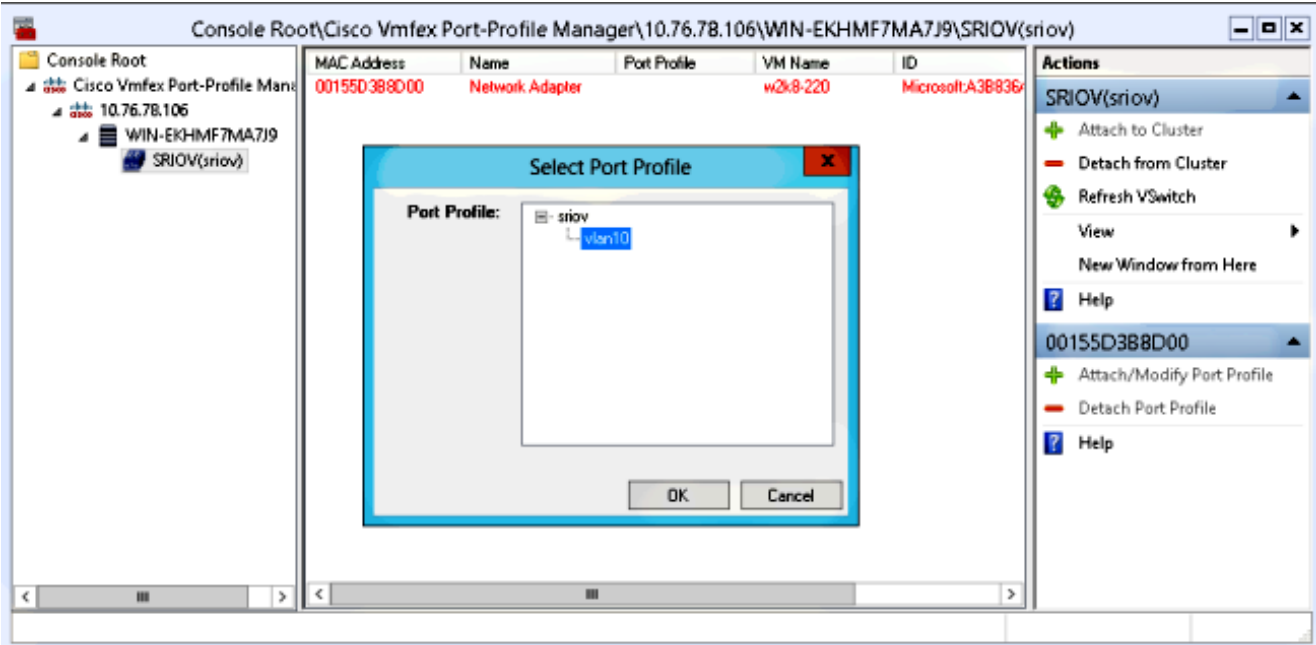

تتحول شاشة العرض بعد إضافتها من الأحمر إلى الأخضر لمهايئ الشبكة. أيضا، يظهر ال VM كما هو مرفق من ال UCSM gui.

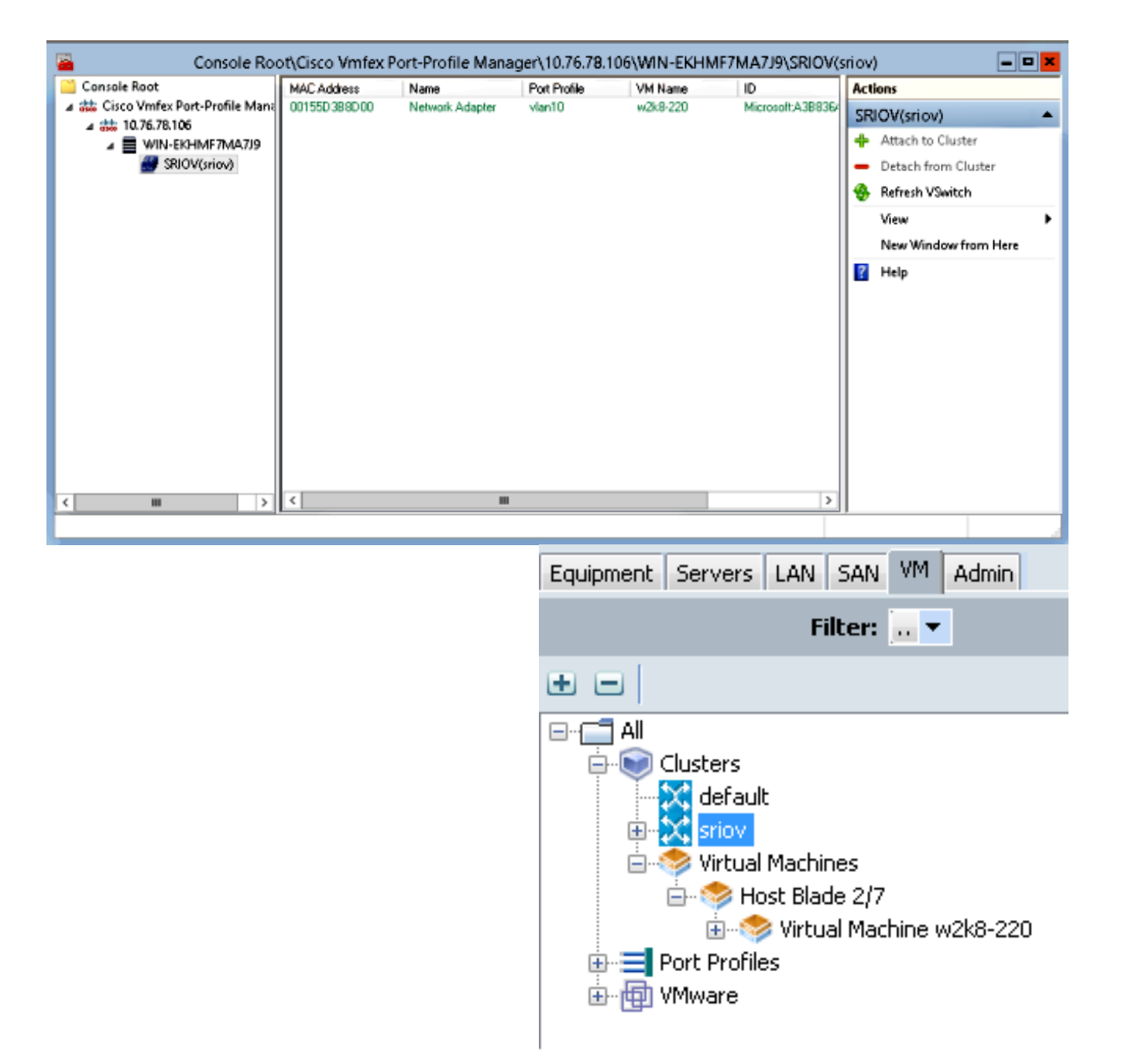

## التحقق من الصحة

لا يوجد حاليًا إجراء للتحقق من صحة هذا التكوين.

# استكشاف الأخطاء وإصلاحها

فيما يلي قائمة بالمشكلات الشائعة التي تواجهها عند تكوين FEX-VM باستخدام V-Hyper:

- لا يظهر المحول الظاهري عند إضافة المضيف باستخدام الأداة الإضافية لإدارة ملف تعريف المنفذ: لا يتم تمكين .Hyper-V داخل الظاهري للمحول SR-IOV
	- لا يظهر اسم نظام المجموعة بجوار المحول الظاهري بعد إضافته إلى نظام المجموعة: إذا كان اسم نظام المجموعة >38 حرفا (بما في ذلك الوصلة)، فيمكن أن يتسبب معرف تصحيح الأخطاء من Cisco <mark>CSCue71661</mark> في هذه المشكلة.
	- لا يمكنك إضافة UCSM باستخدام الأداة الإضافية للإدارة: تحقق من إمكانية الوصول إلى UCSM من عميل

الأداة الإضافية ومن تمكين HTTPS على UCS. أنت يستطيع دققت هذا على ال GUI من إدارة>إتصال إدارة>إتصال خدمات.

### معلومات ذات صلة

- [2.1 الإصدار ،Hyper-V GUI ل Cisco UCS Manager VM-FEX تكوين دليل](//www.cisco.com/en/US/docs/unified_computing/ucs/sw/vm_fex/hyperv/gui/config_guide/2.1/b_GUI_Hyper-V_VM-FEX_UCSM_Configuration_Guide.html)
	- [SR-IOV تقنية إلى مقدمة :PCI-SIG SR-IOV Primer](/content/www/us/en/pci-express/pci-sig-sr-iov-primer-sr-iov-technology-paper.html) ●
	- [كل ما أردت معرفته عن IOV-SR في V-Hyper. الجزء الأول](http://blogs.technet.com/b/jhoward/archive/2012/03/12/everything-you-wanted-to-know-about-sr-iov-in-hyper-v-part-1.aspx)
		- [الدعم التقني والمستندات Systems Cisco](//www.cisco.com/cisco/web/support/index.html?referring_site=bodynav)

ةمجرتلا هذه لوح

ةي الآلال تاين تان تان تان ان الماساب دنت الأمانية عام الثانية التالية تم ملابات أولان أعيمته من معت $\cup$  معدد عامل من من ميدة تاريما $\cup$ والم ميدين في عيمرية أن على مي امك ققيقا الأفال المعان المعالم في الأقال في الأفاق التي توكير المالم الما Cisco يلخت .فرتحم مجرتم اهمدقي يتلا ةيفارتحالا ةمجرتلا عم لاحلا وه ىل| اًمئاد عوجرلاب يصوُتو تامجرتلl مذه ققد نع امتيلوئسم Systems ارامستناه انالانهاني إنهاني للسابلة طربة متوقيا.